## Skyward Reset Directions

If you don't know your Skyward login and/or password, you can reset it! All you need to know is your Student ID#! Follow the directions below.

1. Go to [vansd.org](http://vansd.org) and select Skyward.

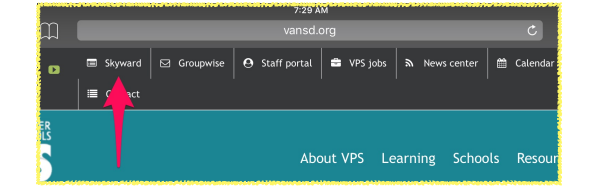

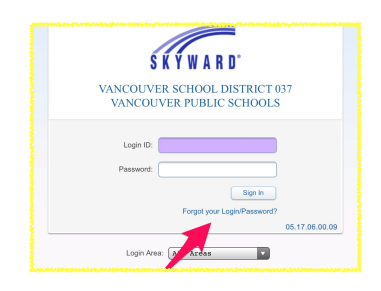

2.Select Password Reset.

3. Prove you're not a robot & enter your Student [ID#@student.vansd.org](mailto:ID%23@student.vansd.org)

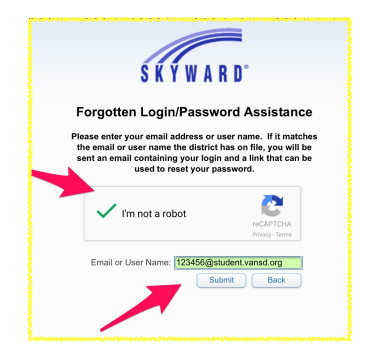

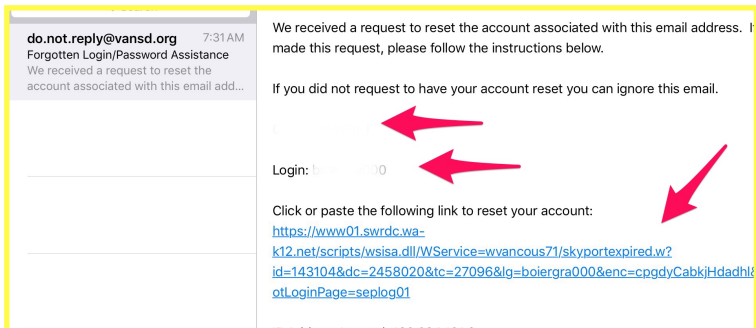

4.Check your mail (it may take a minute). Note your login and click on the link.

5. Create a password you'll never forget and you're good to go!

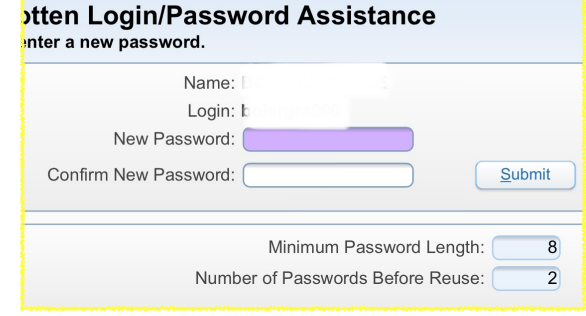